## Ручная регистрация кассы с получением РНМ

В разделе «Ручная регистрация» нажмите кнопку Получить:

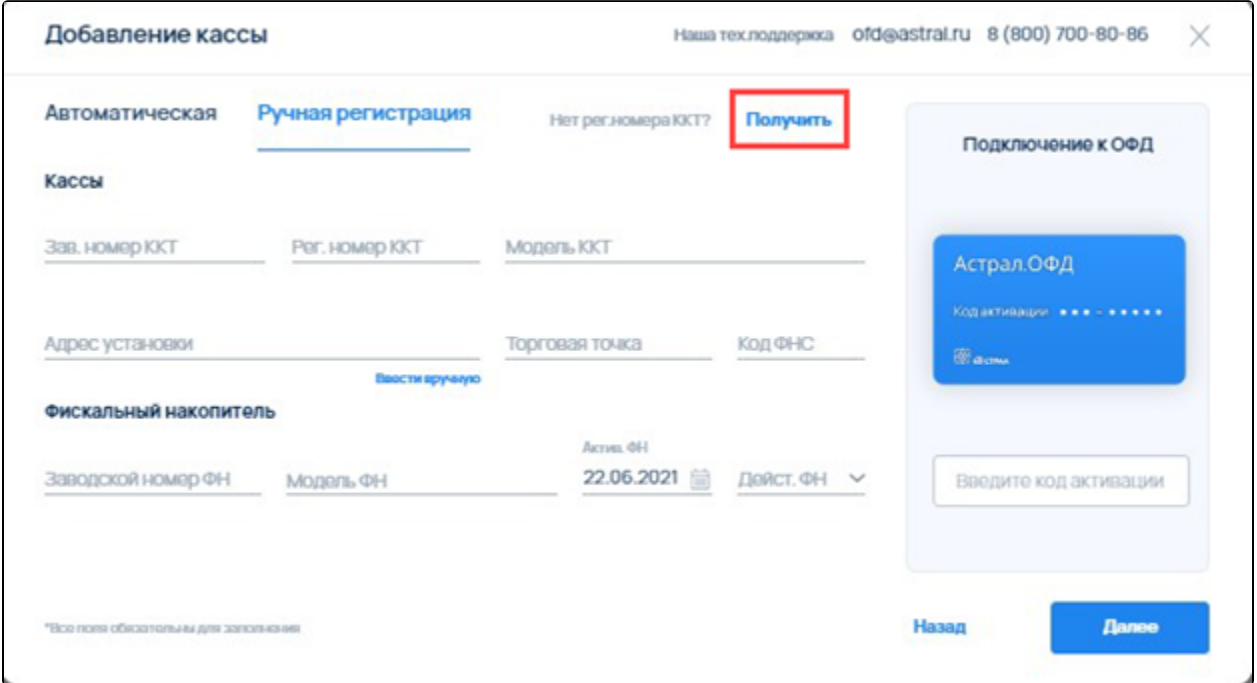

Если не запущен Astral Toolbox, появится соответствующая ошибка. В этом случае установите его, перейдя по ссылке (1), либо запустите и нажмите кнопку Обновить (2):

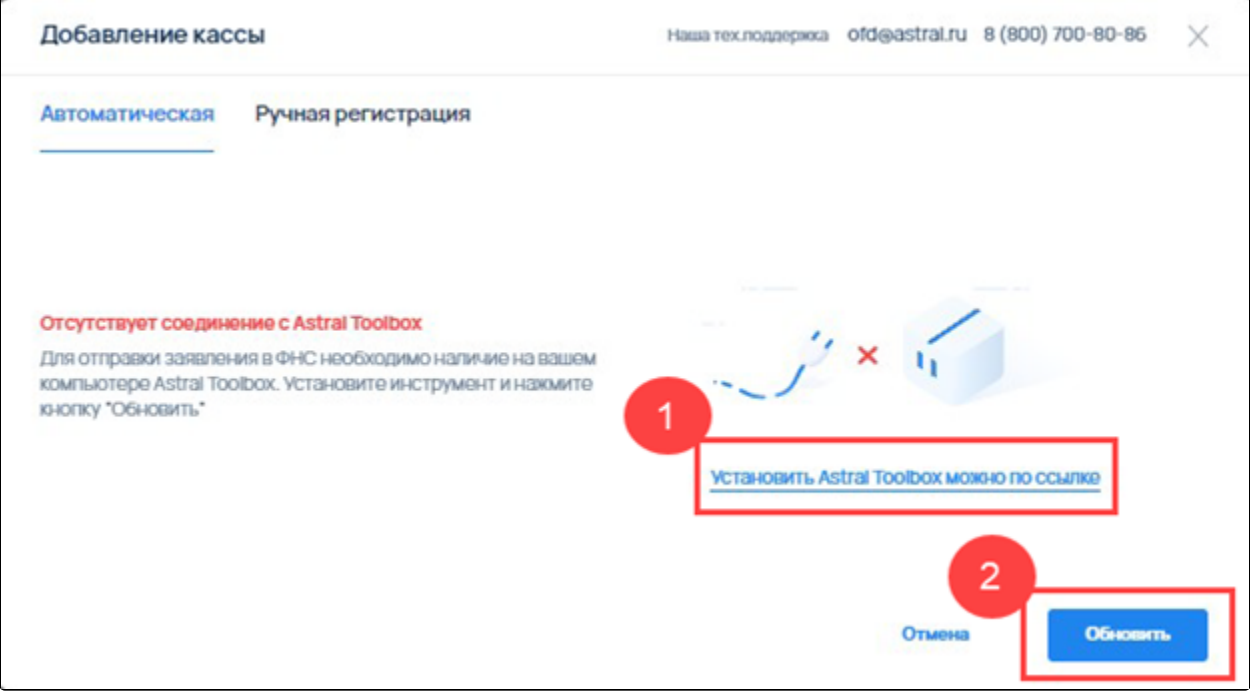

После этого заполните все поля и нажмите кнопку Далее:

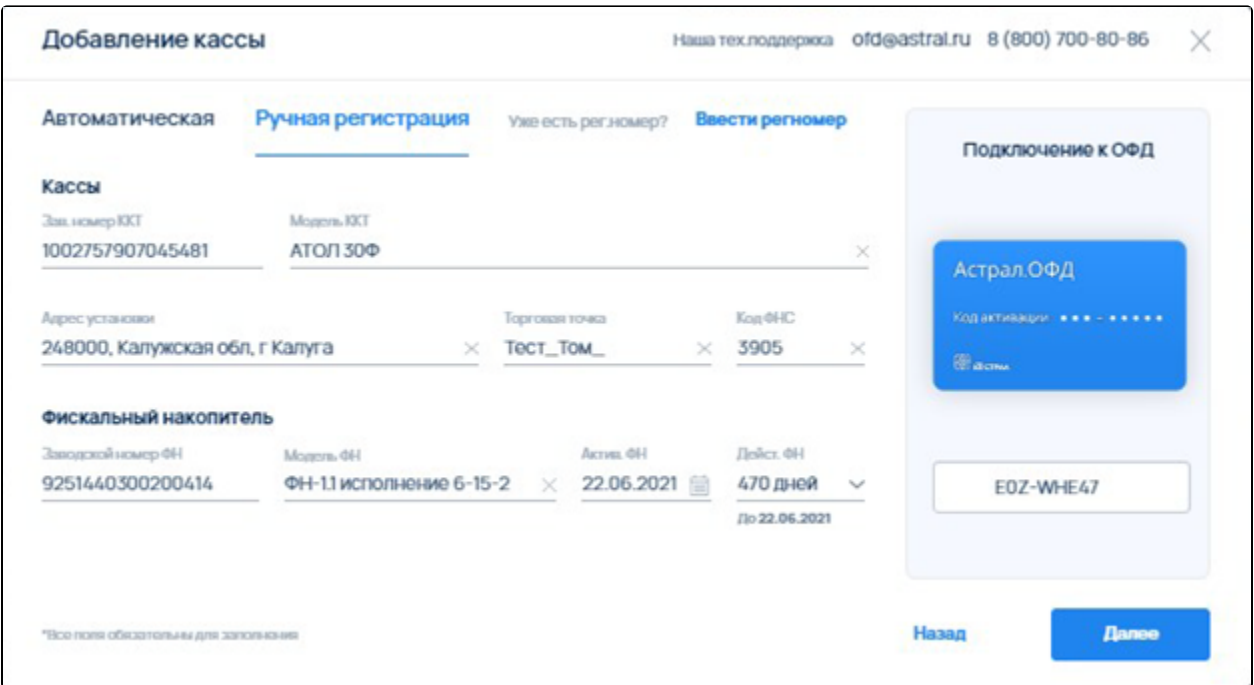

Выберите дополнительные сведения об использовании ККТ и сертификат ЭП. Нажмите кнопку Зарегистрировать кассу:

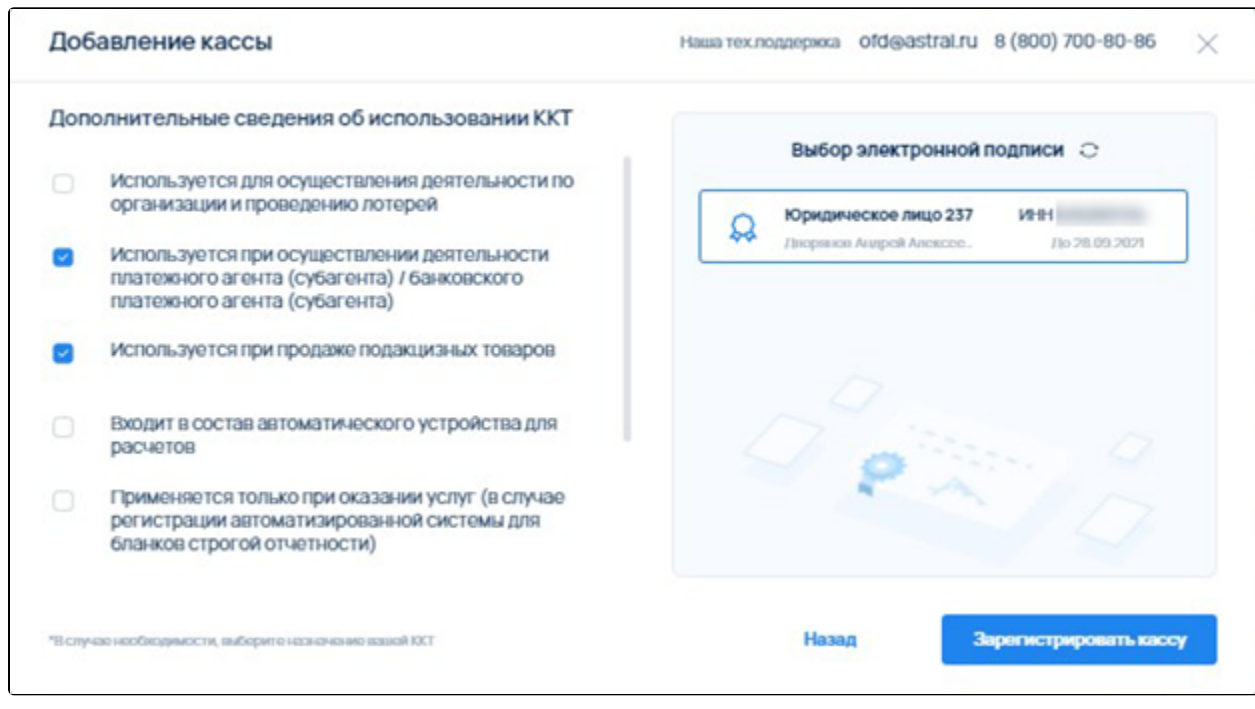

В случае отсутствия ЭП возникнет следующая ошибка:

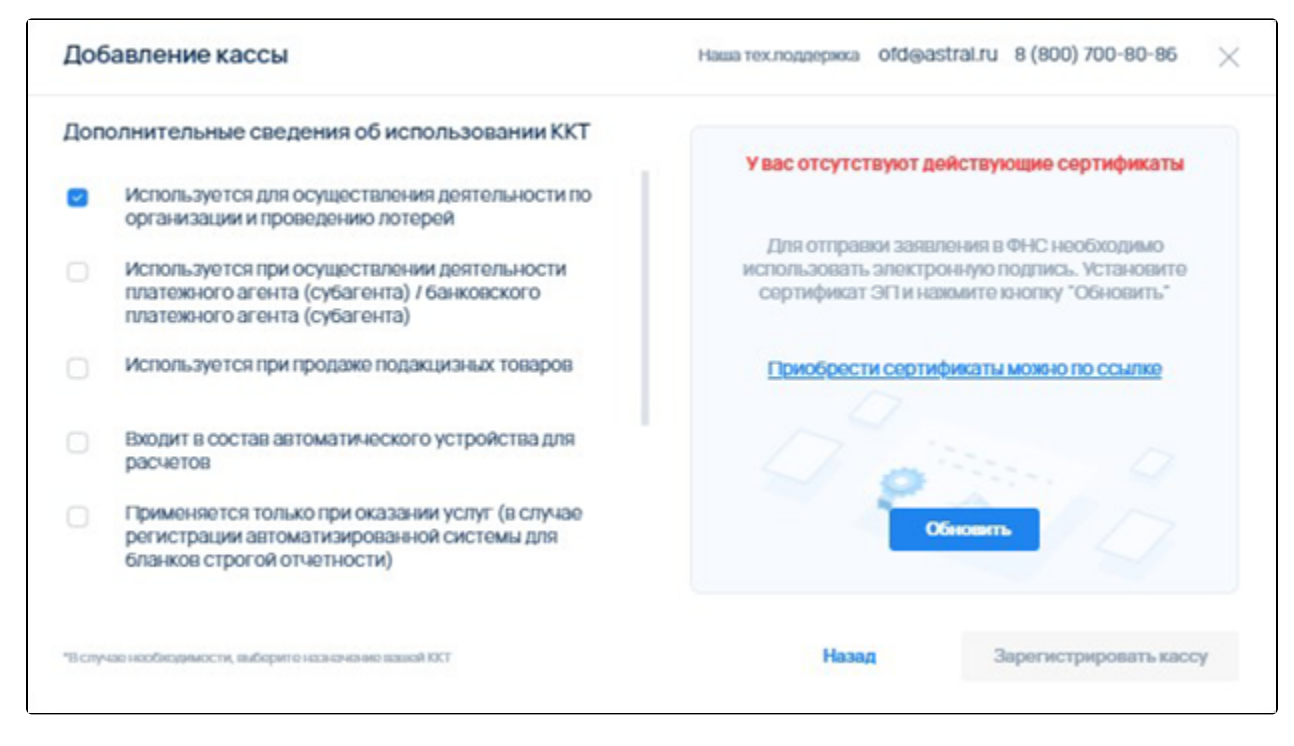

Установите сертификат и нажмите кнопку Обновить Зарегистрировать кассу.